## Ć**wiczenie nr 3**

1. Wprowadź do arkusza Microsoft Excel poniższą tabelę.

## **Wyniki działalno**ś**ci firmy MaxTel w roku 2009**

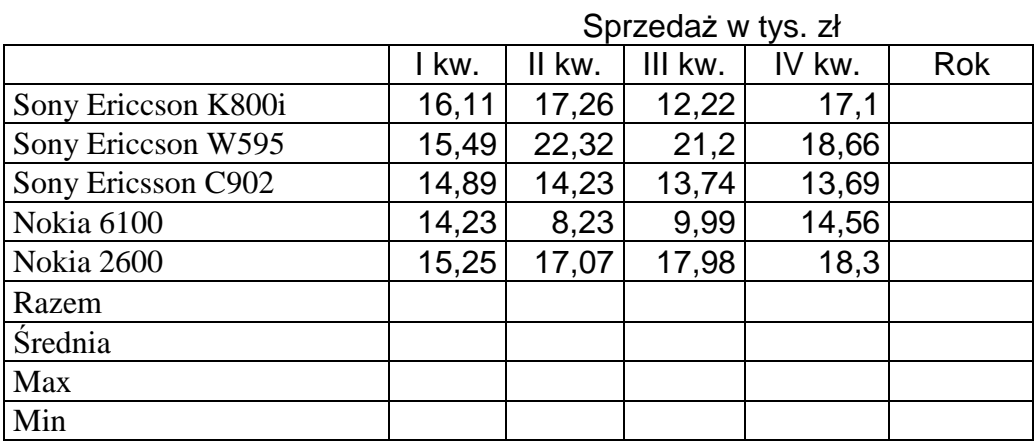

2. Uzupełnij brakujące komórki wykorzystując poniższe funkcje:

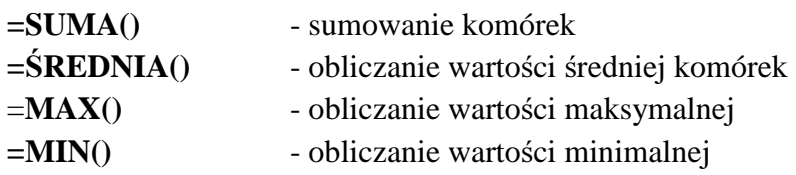

- 3. Sformatuj wygląd tabeli zaznaczając ją, a następnie wybierając opcję z menu *Format/Autoformatowanie*.
- 4. Stosując opcję z menu *Format/Formatowanie warunkowe…* ustaw, aby wartości powyżej 20 były podświetlane na żółto, a wartości poniżej 10 – na czerwono. Użyj przycisku *Dodaj>>*, aby wprowadzić dwa warunki.
- 5. Wstaw wykres liniowy przedstawiający dane z tabeli, używając opcji *Wstaw/Wykres…*. Ustaw serie danych w wierszach.